# **MFA user guide**

Multi-Factor Authentication (MFA) is a method which is used to strengthen the security of a file, website, etc, and adds extra protection to the sign in process.

It is an authentication method which allows the user access to a website/application once the user has provided the two (or more) pieces of information to verify identity;

Valid authentication methods for WMDA services are passwords, authentication applications and hardware tokens.

This document is a guide to aid users to set up the required security verification methods to access the Search & Match Service.

### Initial setup:

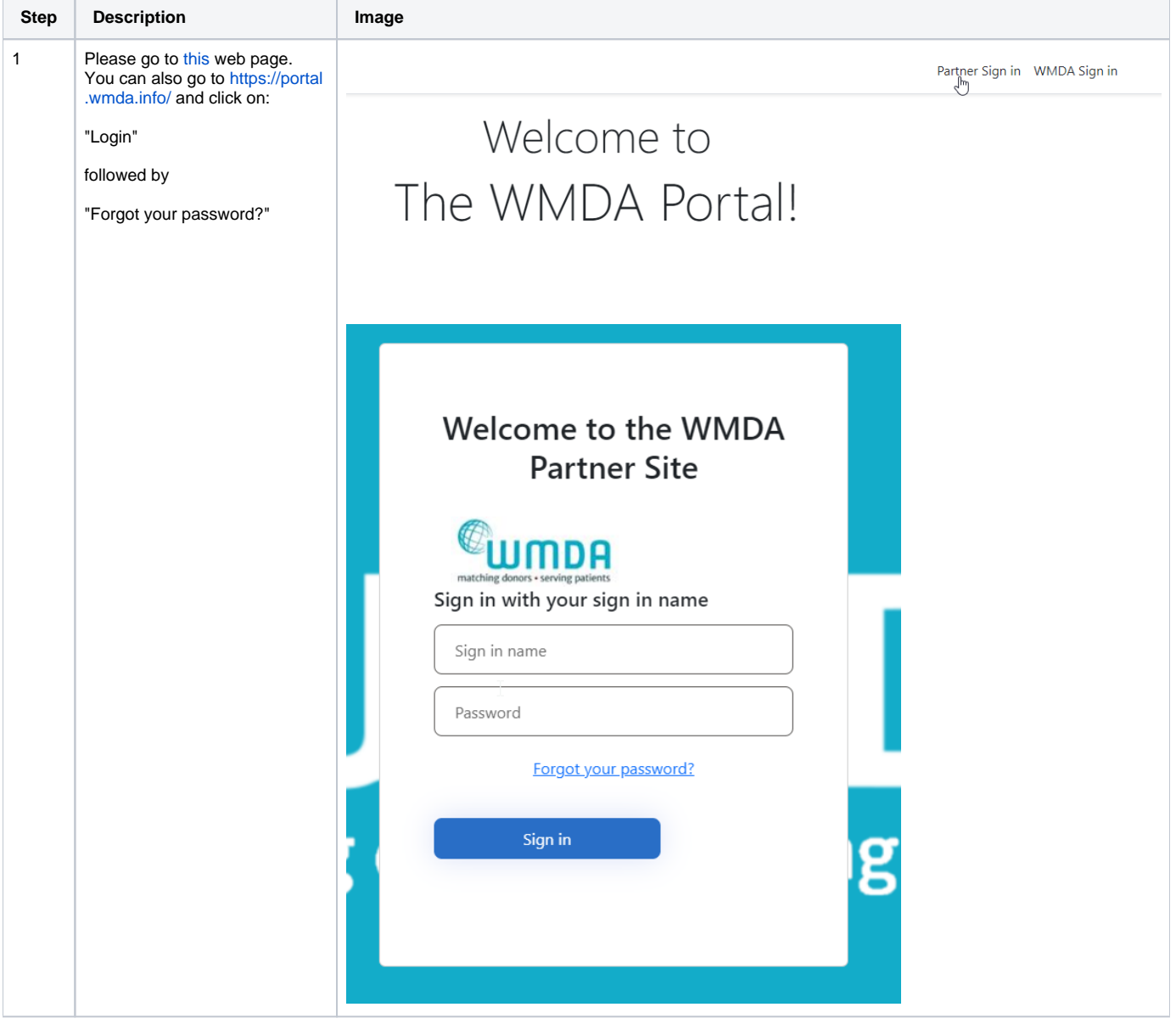

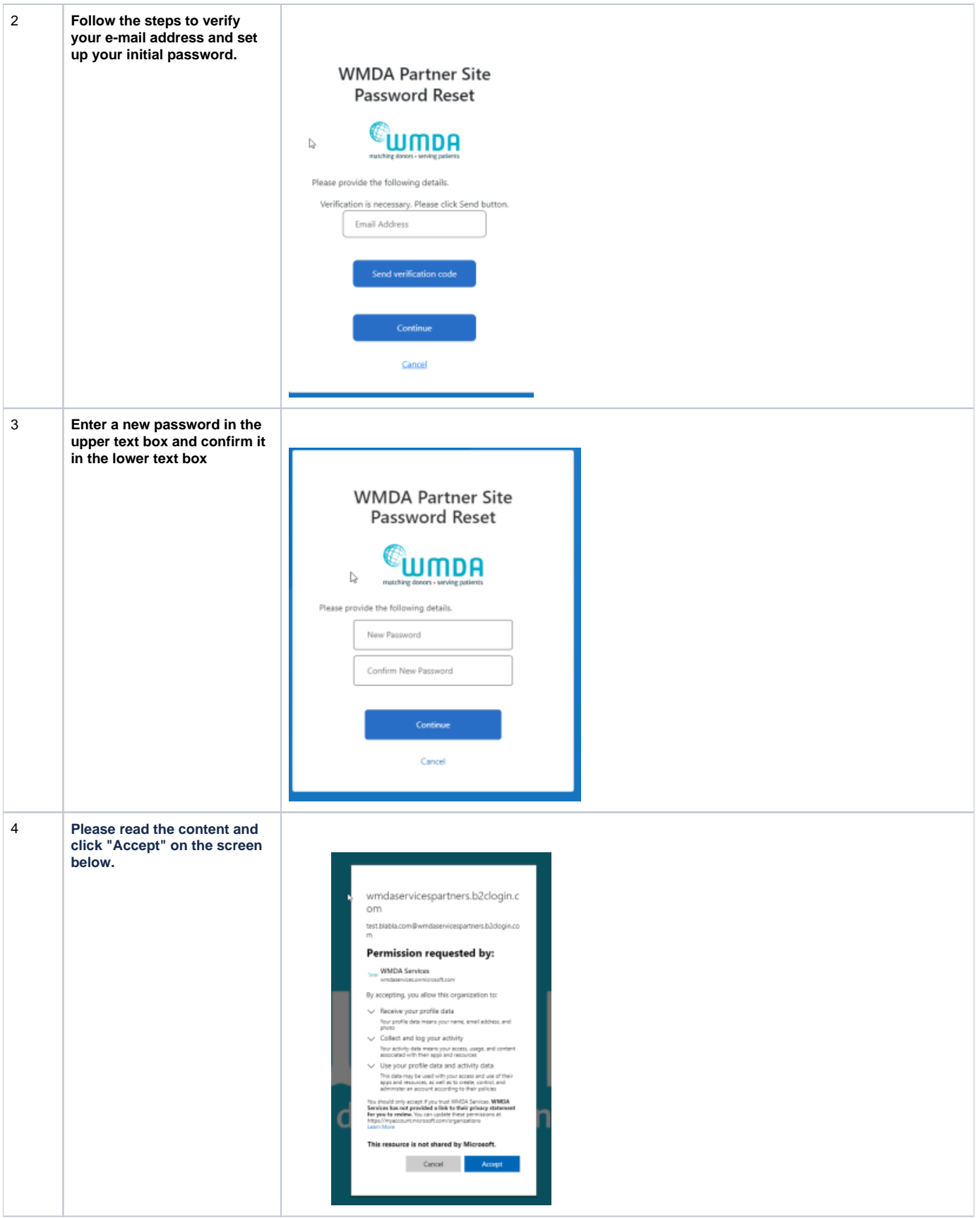

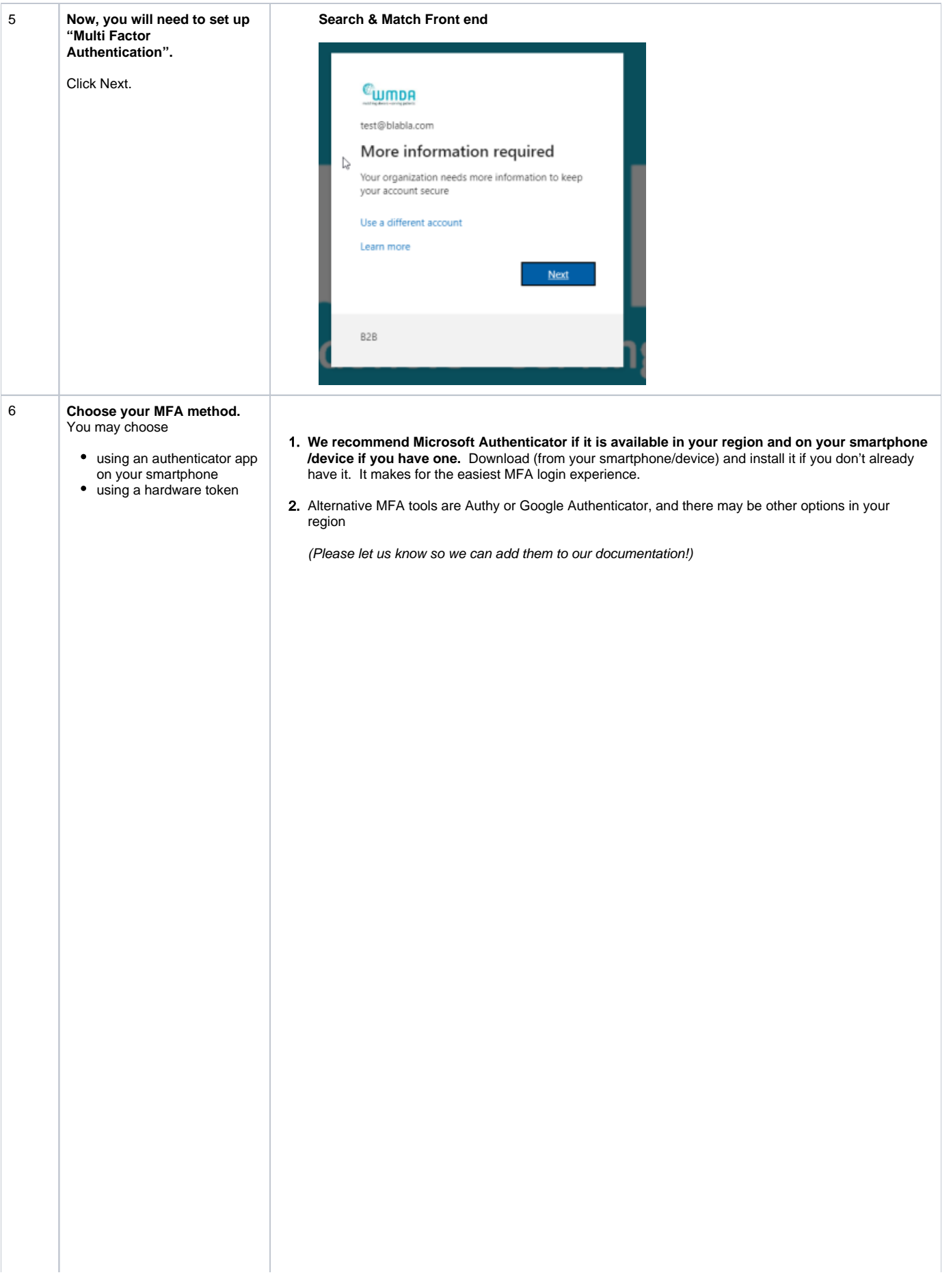

3. If you are not allowed to use a smartphone you may use hardware tokens that supports TOTP. Hardware tokens are devices that work independently from a PC or Phone.

We recommend only to use only certified tokens, eq. from <https://token2.eu>

Tokens should minimally support **TOTP,** this is a single use six digit code that is uniquely bound to your account and changes every 30 seconds.

#### **Examples of hardware tokens :**

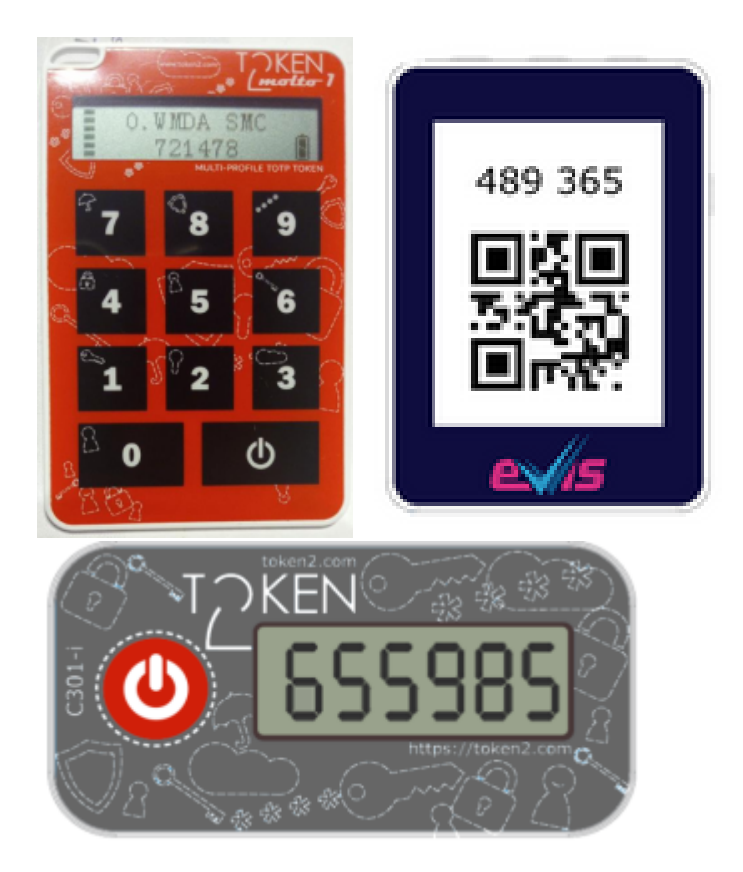

#### **Example use** : Token2 Molto

This type of device is programmed once. Once programmed they provide the TOTP code without the use of a PC or mobile phone.

You can program these devices with either a mobile phone that has NFC, or via USB, depending on the model.

Some models allow to store keys for up to 10 different accounts.

There are tokens that need a mobile phone with NFC and an companion app to generate the TOTP code. WMDA does not recommend these tokens. Contact **support@wmda.info** if you have questions selecting the correct token for your situation.

- 4. Software token on desktop. There are various desktop applications available for Windows and MAC that provide TOTP tokens. These include:
	- a. Password managers such as Bitwarden, Lastpass and 1Password. In some cases you may need to have a paid subscription. Please check its documentation for instructions on how to set this up.
	- b. Standalone applications such as KeepassXC and Authy. Please check its documentation for instructions on how to set this up.
- 5. SMS is no longer a valid option as Microsoft will soon no longer allow this. Please see [Security](https://share.wmda.info/display/BMDWPUB/Security+improvements+SMS+MFA+users+WMDA+services)  [improvements SMS MFA users WMDA services](https://share.wmda.info/display/BMDWPUB/Security+improvements+SMS+MFA+users+WMDA+services)

<span id="page-4-0"></span>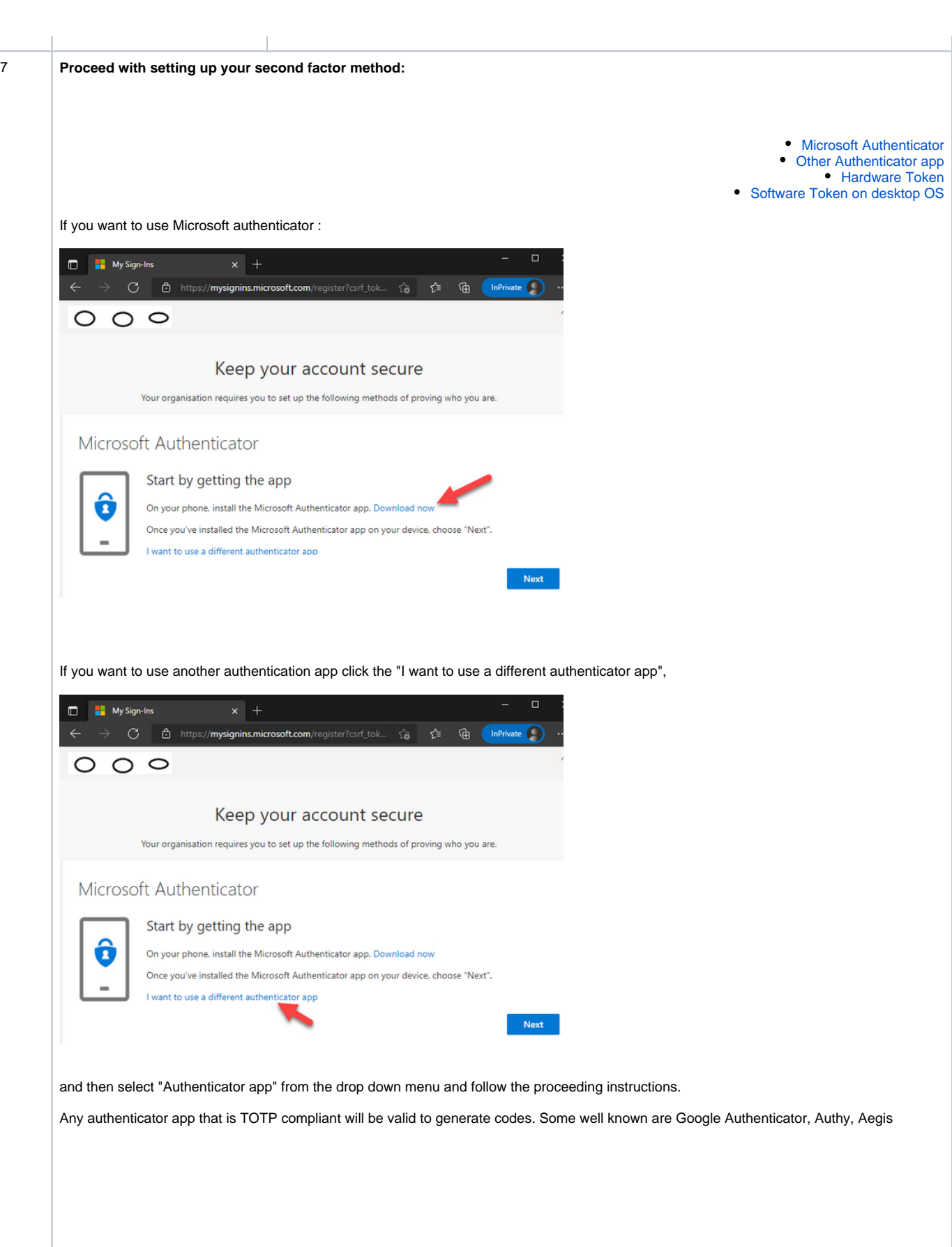

<span id="page-5-1"></span><span id="page-5-0"></span>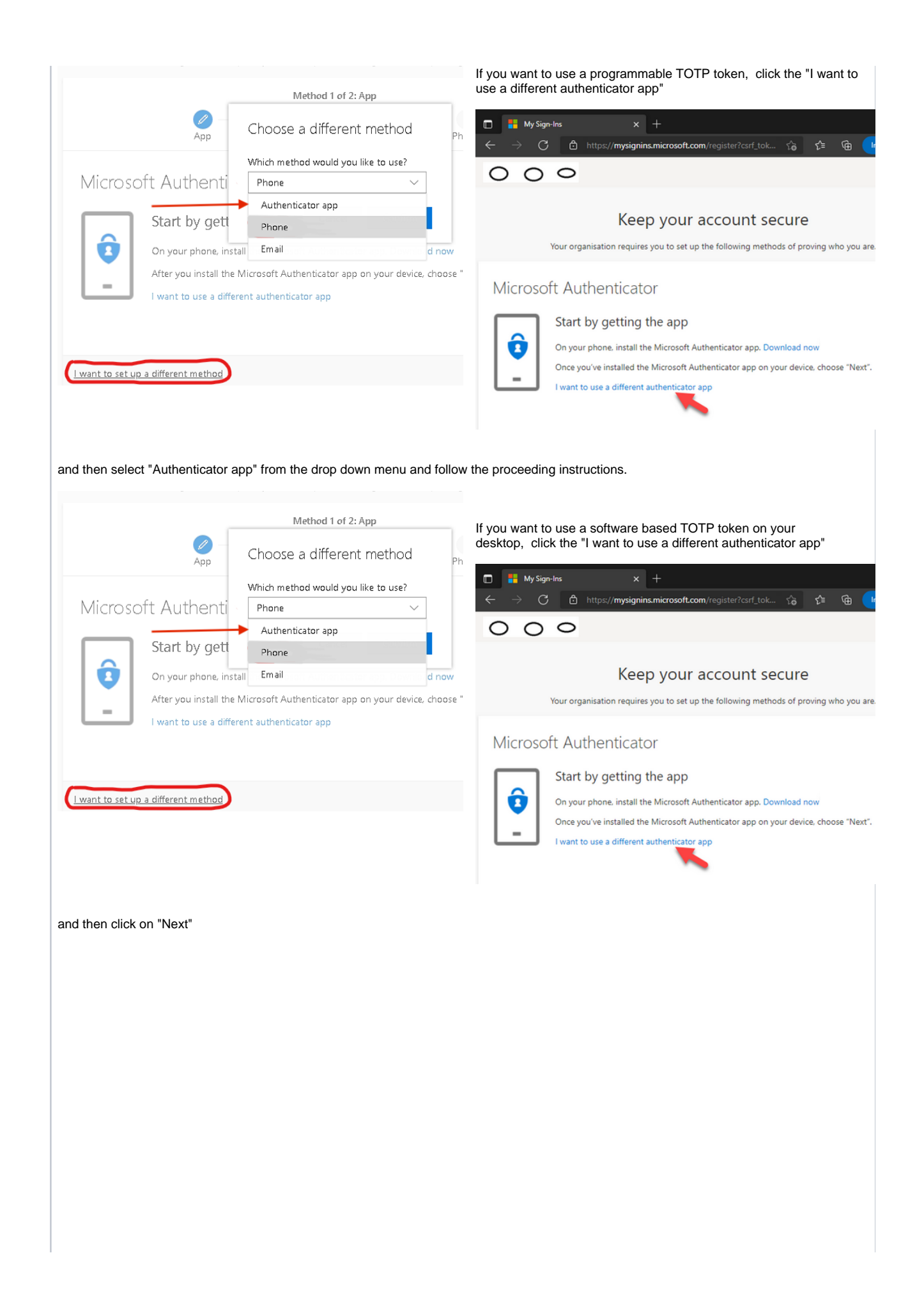

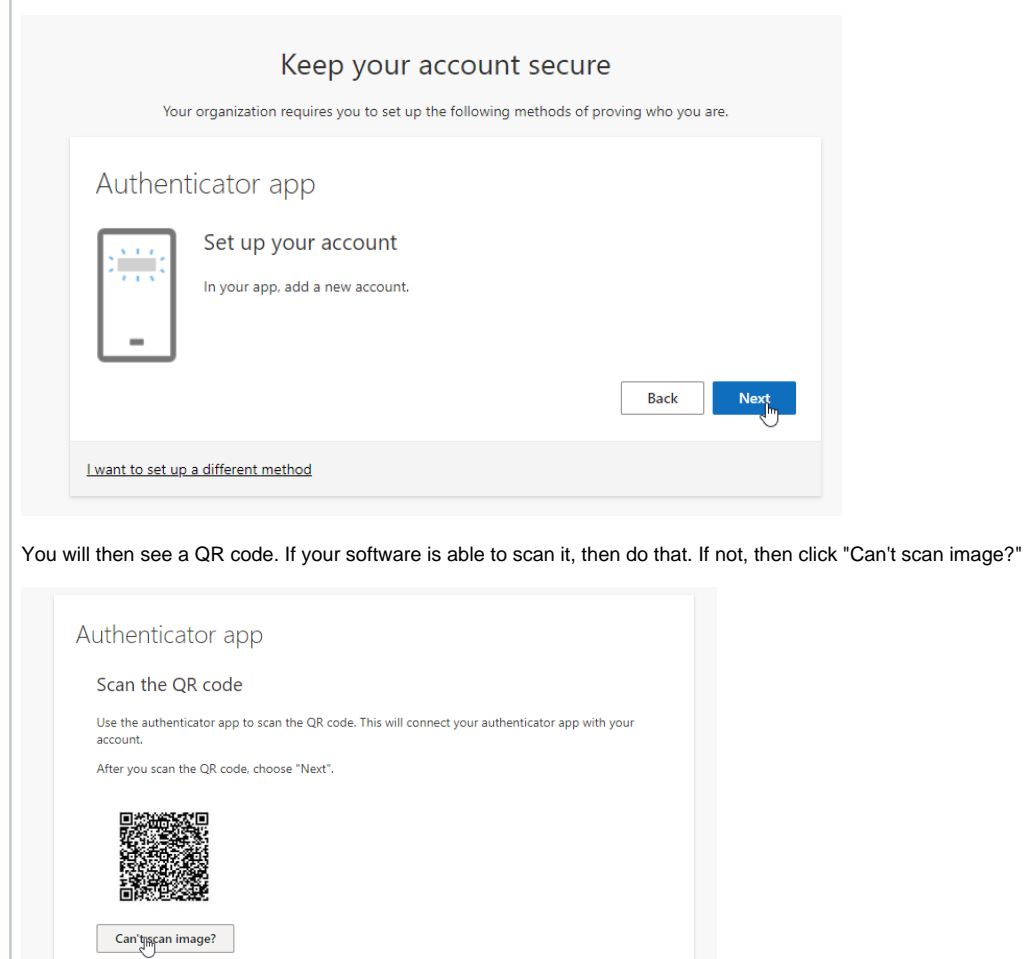

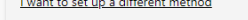

You are then able to see the account name and the secret key. Copy the secret key to your desktop application.

Back Next

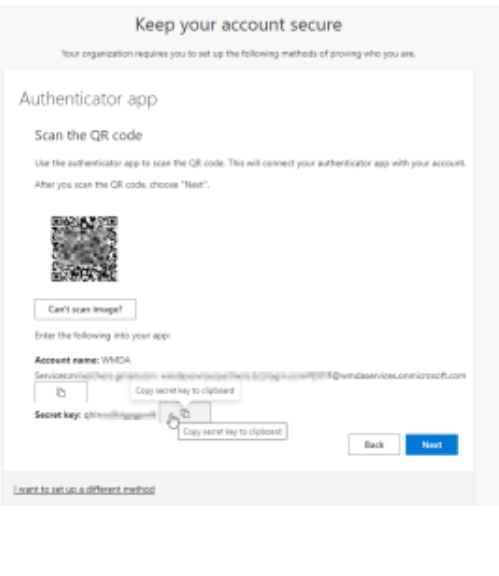

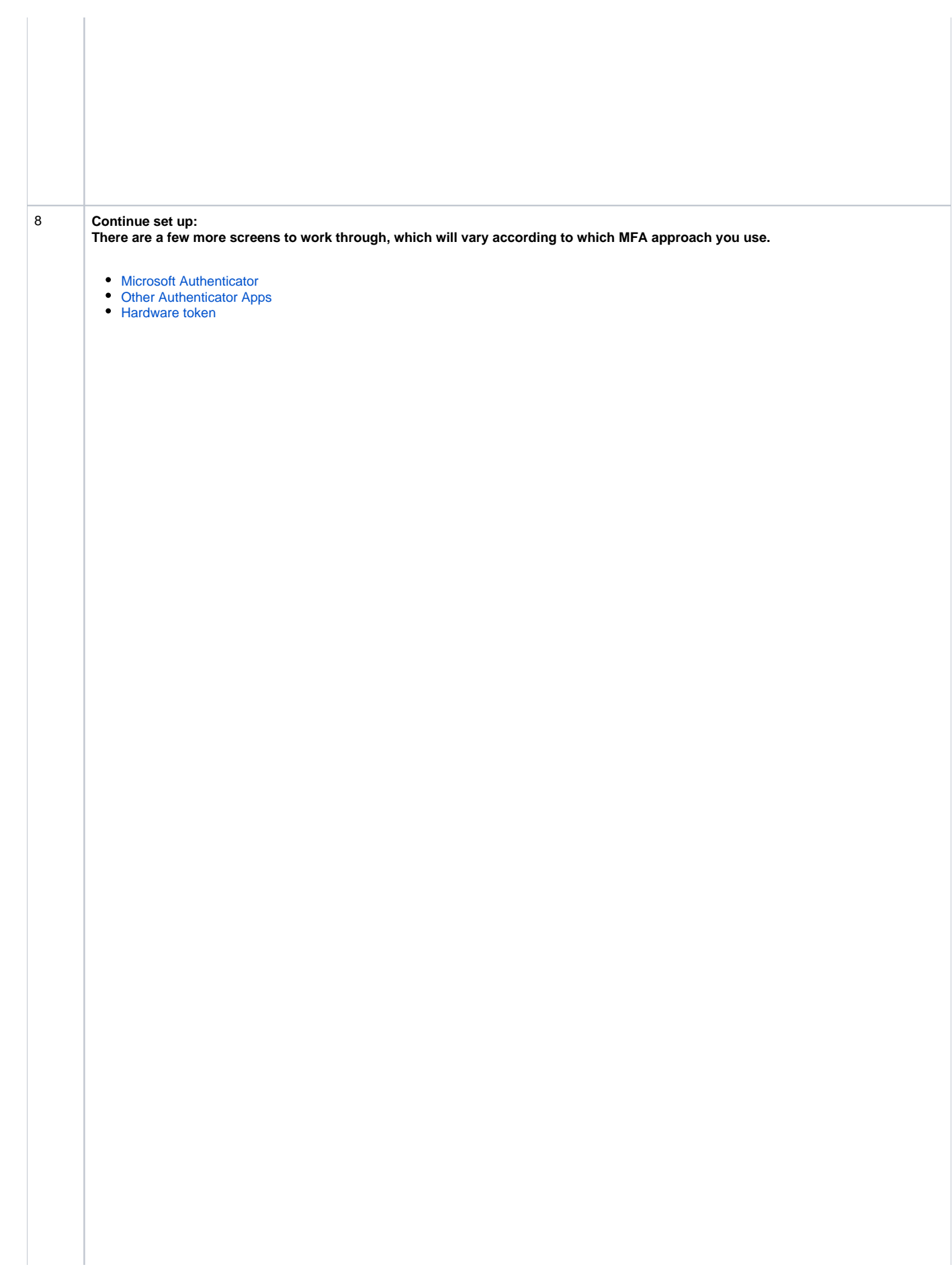

Open the Microsoft Authenticator app and follow the instructions given.

Firstly click the "+" symbol to add the account and choose the "Work or school account" option, then choose the "Scan QR code" option.

<span id="page-8-0"></span>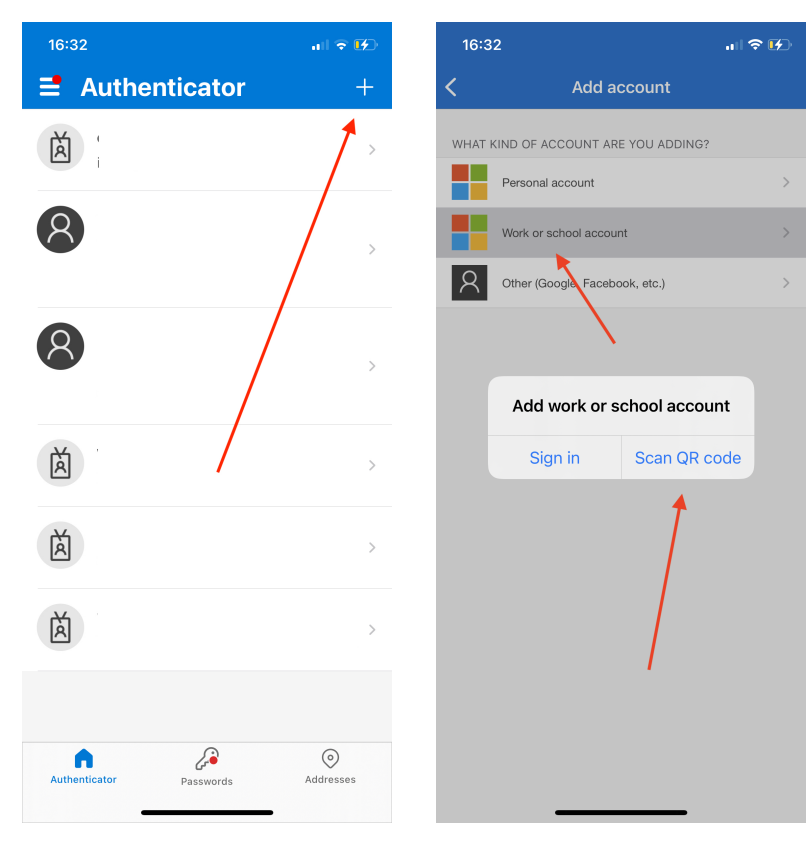

The app will then access your camera, allowing the user to scan the QR code displayed on the webpage on the computer (it is displayed once the user clicks "Next" on the webpage).

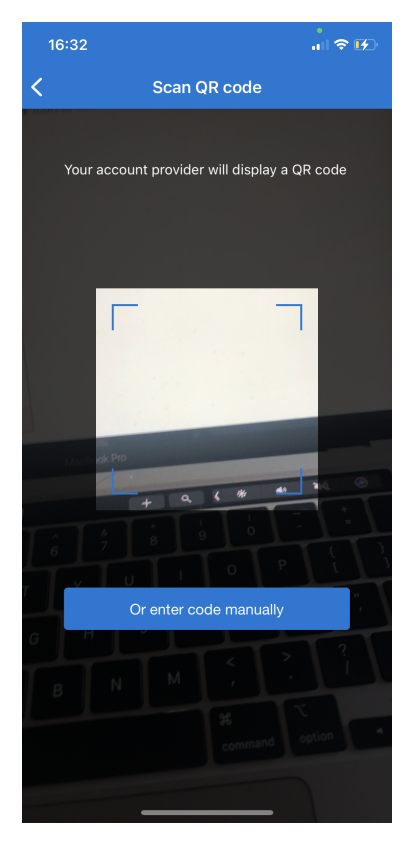

Now the authenticator has been set up, head back to the webpage on the computer for the final confirmation.

## **Example : Google Authenticator**

Download the Google Authenticator app and open it up; click the multicoloured "+" and select "Scan a QR code".

<span id="page-9-0"></span>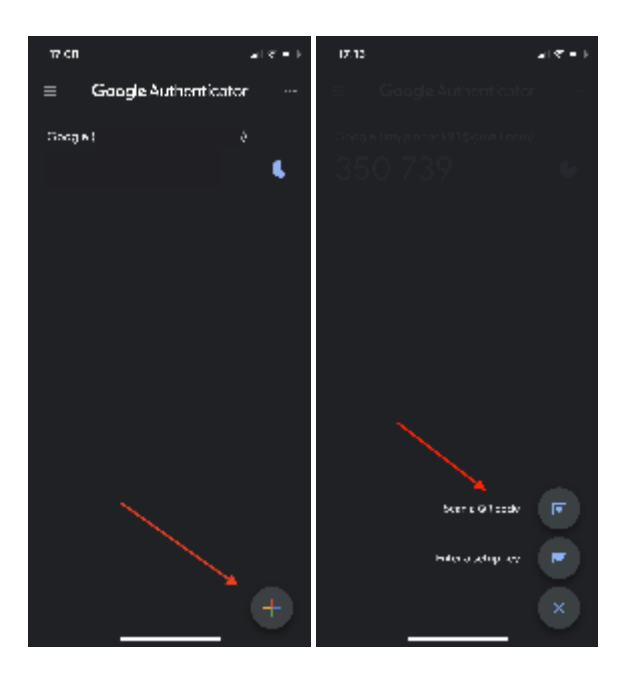

The app will now ask for access to the phones camera to scan the QR code displayed on the webpage.

Set up authenticator app

- In the Google Authenticator app tap the  $\ast$
- · Choose Scan a QR code

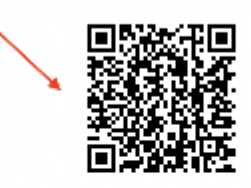

Can't scan it?

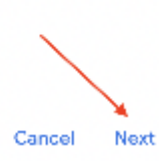

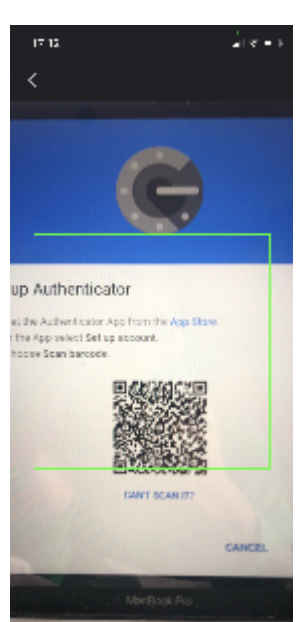

<span id="page-10-0"></span>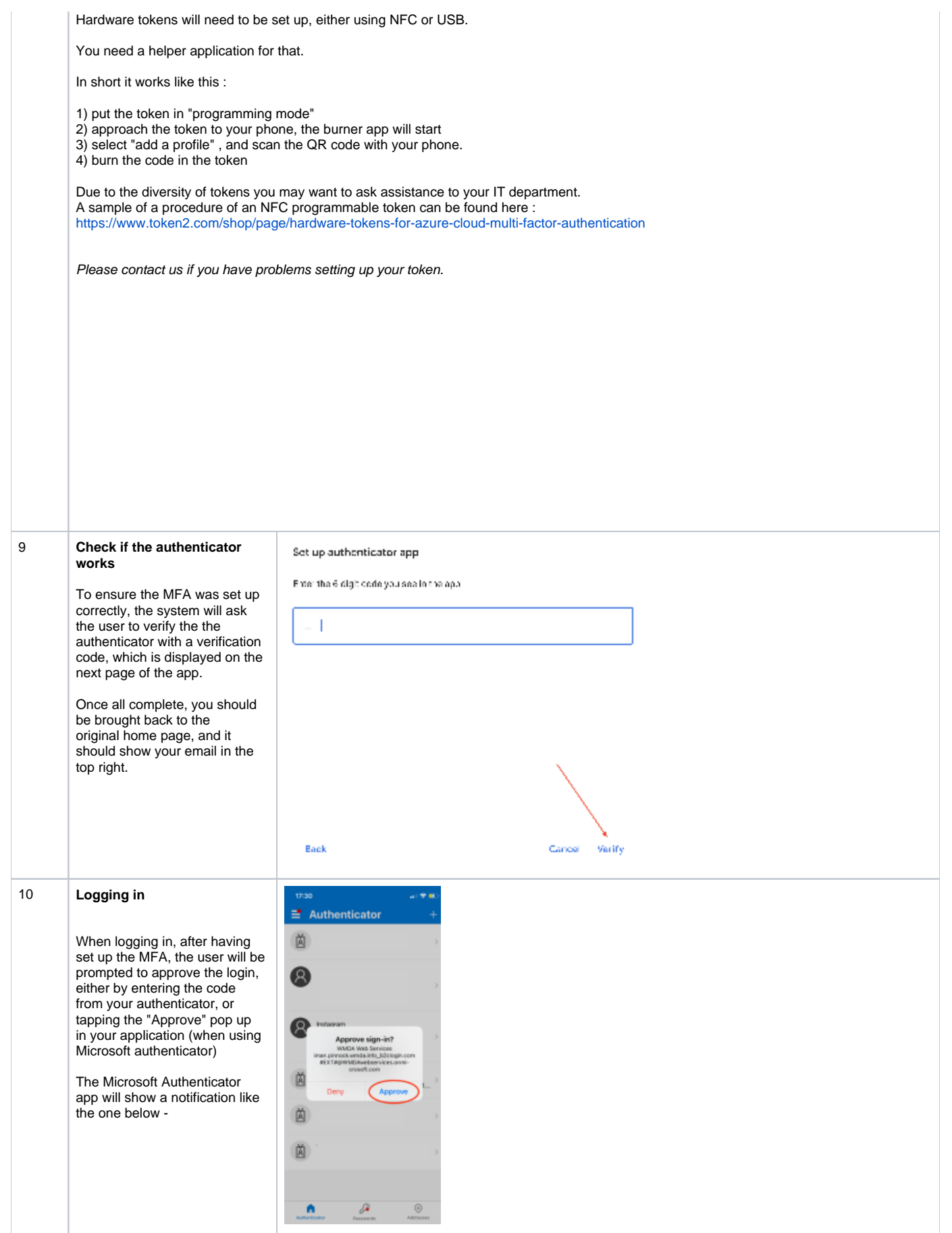